# RENCANA PELAKSANAAN PEMBELAJARAN (RPP) RPP DARING PENDEKATAN TPACK

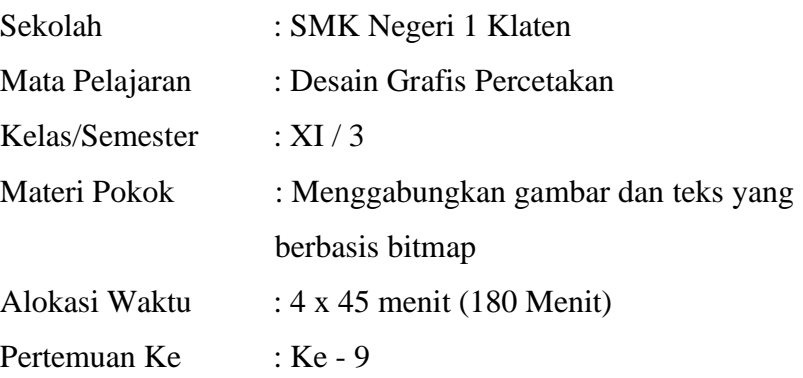

#### **A. Kompetensi Inti (KI):**

- KI-3 : Memahami, menerapkan, menganalisis, dan mengevaluasi tentang pengetahuan faktual, konseptual, operasional dasar, dan metakognitif sesuai dengan bidang dan lingkup kerja Teknik Komputer dan Informatika pada tingkat teknis, spesifik, detil, dan kompleks, berkenaan dengan ilmu pengetahuan, teknologi, seni, budaya, dan humaniora dalam konteks pengembangan potensi diri sebagai bagian dari keluarga, sekolah, dunia kerja, warga masyarakat nasional, regional, dan internasional.
- KI-4 : Melaksanakan tugas spesifik, dengan menggunakan alat, informasi, dan prosedur kerja yang lazim dilakukan serta menyelesaikan masalah sederhana sesuai dengan bidang dan lingkup kerja Teknik Komputer dan Informatika. Menampilkan kinerja mandiri dengan mutu dan kuantitas yang terukur sesuai dengan standard kompetensi kerja. Menunjukkan keterampilan menalar, mengolah, dan menyaji secara efektif, kreatif, produktif, kritis, mandiri, kolaboratif, komunikatif, dan solutif dalam ranah abstrak terkait dengan pengembangan dari yang dipelajarinya di sekolah, serta mampu melaksanakan tugas spesifik di bawah pengawasan langsung. Menunjukkan keterampilan mempersepsi, kesiapan, meniru, membiasakan gerak mahir, menjadikan gerak alami, sampai dengan tindakan orisinal dalam ranah konkret terkait dengan pengembangan dari yang dipelajarinya di sekolah, serta mampu melaksanakan tugas spesifik di bawah pengawasan langsung.

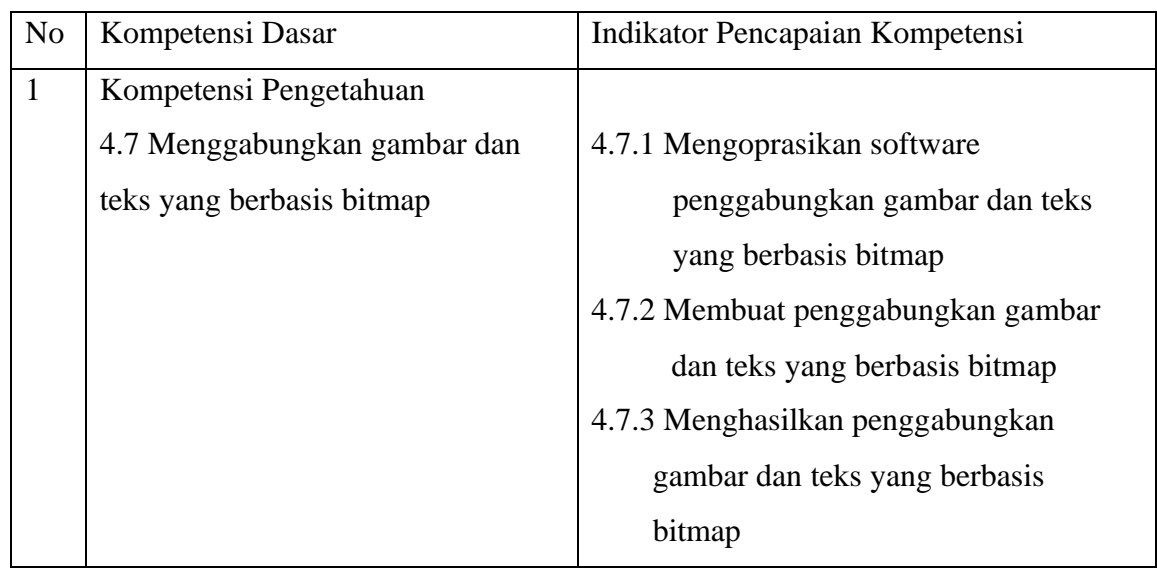

## **B. Kompetensi Dasar dan Indikator Pencapaian Kompetensi**

## **C. Tujuan Pembelajaran**

Setelah mengikuti proses pembelajaran menggunakan pendekatan TPACK dengan model PjBL Peserta didik menunjukkan kekaguman terhadap ciptaan Tuhan Yang Maha Esa dan menunjukkan perilaku ilmiah : rasa ingin tahu, jujur, teliti, cermat dan tekun dalam aktivitas pembelajaran. Berikut tujuan pembelajarannya :

- 1. Peserta didik diharapkan mampu mengoprasikan software penggabungan ganmbar dan teks yang berbasis bitmap setelah menggali informasi secara offline dan online, berdiskusi dan bekerjasama dengan benar.
- 2. Peserta didik diharapkan mampu mendesain penggabungan ganmbar dan teks yang berbasis bitmap menggunakan aplikasi adobe phothoshop setelah menggali informasi secara offline dan online, berdiskusi dan bekerjasama dengan benar.
- 3. Peserta didik diharapkan mampu menghasilkan penggabungan ganmbar dan teks yang berbasis bitmap menggunakan aplikasi adobe phothoshop setelah menggali informasi secara offline dan online, berdiskusi dan bekerjasama dengan benar.

## **D. Penguatan Pendidikan Karakter**

- 1. Religius (menghargai keragaman ciptaan Tuhan YME, Berdoa)
- 2. Nasionalis ( cinta tanah air)
- 3. Mandiri (ulet dengan kemauan dan minatnya belajar)
- 4. Gotong Royong ( Saling bantu dalam kelompok)
- 5. Integritas ( Memiliki tanggung jawab yang baik terhadap tugas dan kelompok )
- **E. Materi Pembelajran**
- 1. Interface dan fungsi tools pada software Adobe Photoshop
- 2. Prosedur penggabungan ganmbar dan teks yang berbasis bitmap menggunakan aplikasi adobe phothoshop ( Membuat Feed Instagram )

## **F. Pendekatan, Model, dan Metode Pembelajaran**

- 1. Pendekatan : **TPACK ( Technoligical and Pedagogical Content Knowledge)**
- 2. Model : **PjBL** *(Project-based Learning)*
- 3. Metode : Diskusi, Berkreasi

#### **G. Media Pembelajaran**

- 1. Media
	- PPT (Slide Materi Ajar)
	- Video Pembelajaran
	- LKPD
	- LMS Moodle
	- Google Meet
- 2. Alat
	- PC/Leptop

## **H. Sumber Belajar**

- 1. Buku Desain Grafis Percetakan kelas XI, Penerbit Yudhistira
- 2. Buku Desain Grafis Percetakan Kelas XI, Penerbit Bumi Aksara
- 3. Internet ( youtube, Blog, sumber lain yang relevan)

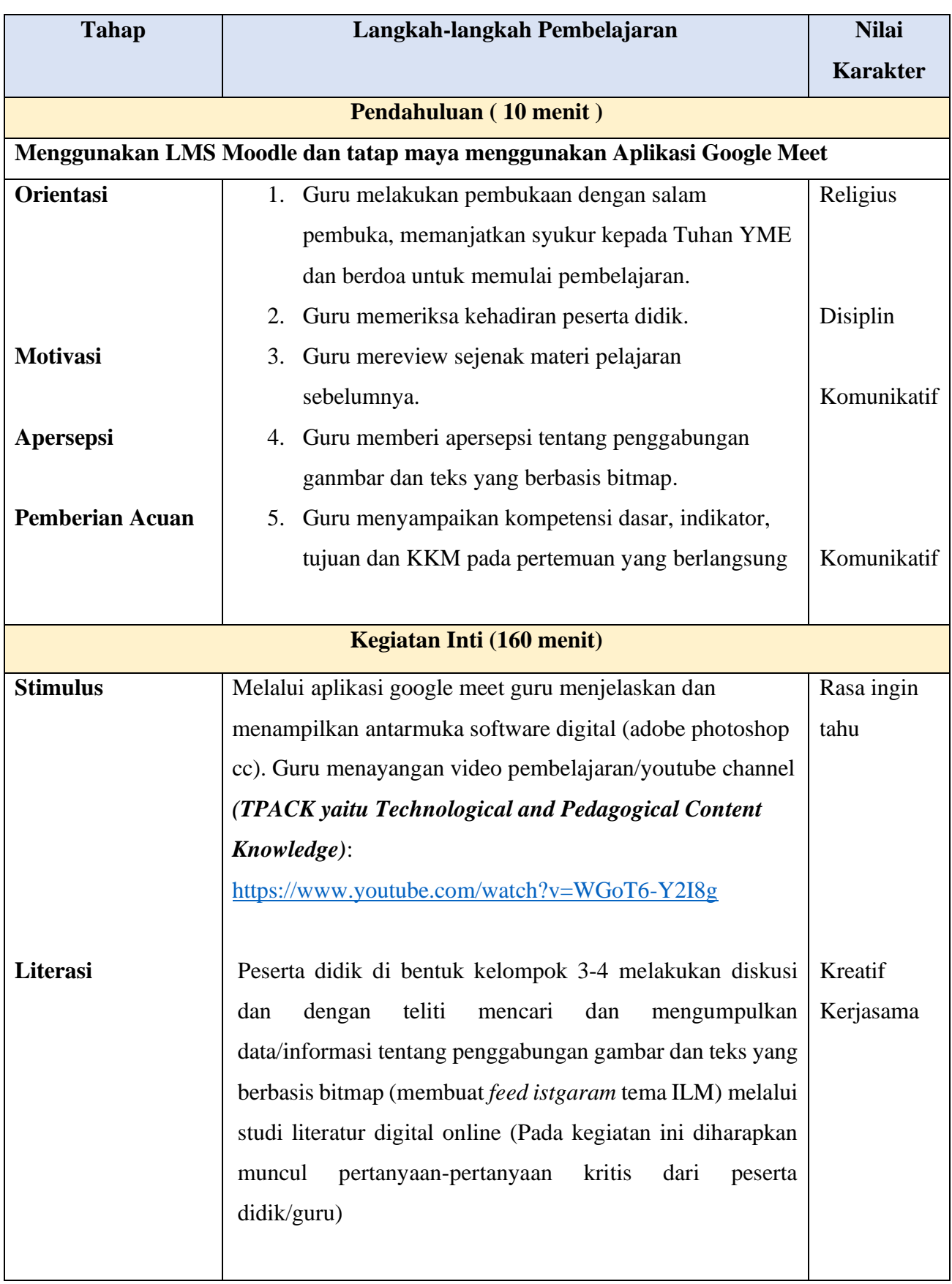

# **I. Langkah-langkah Pembelajaran (Pertemuan ke-9)**

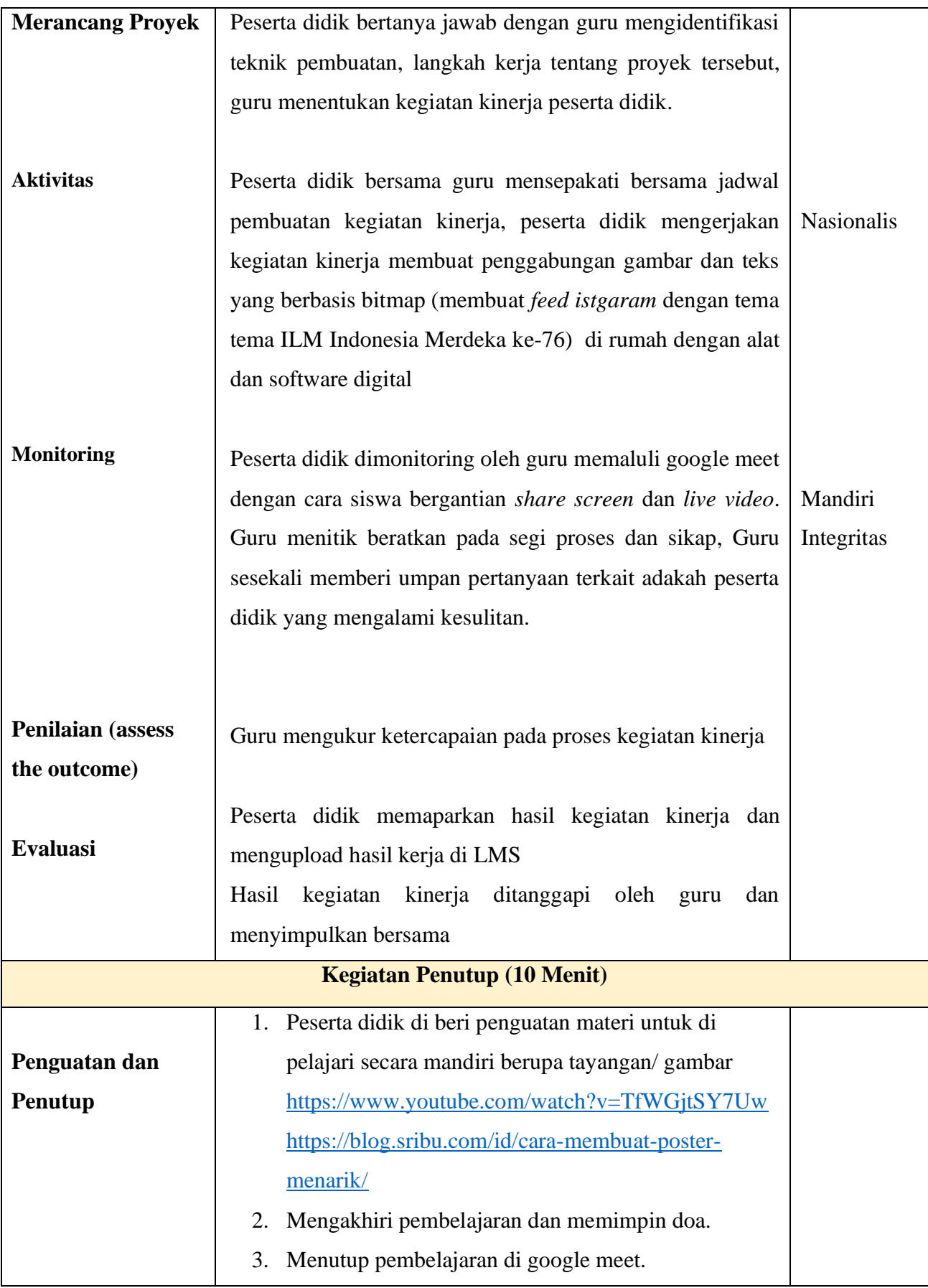

## **J. Penilaian**

## **Teknik Penilaian**

- a. Teknik Penilaian terdiri dari:
	- 1. Penilaian **sikap**
	- 2. Penilaian **Produk** (observasi, LKPD 1 kelompok)
	- 3. Penilaian Presentasi (LKPD/terlampir)
- b. Bentuk Instrumen Penilaian
	- 1. Lembar Observasi (terlampir)
	- 2. Tes Tertulis
	- 3. Kinerja
	- 4. Produk/Hasil

## **K. Pembelajaran remidial dan pengayaan**

- a. Remidial dilaksanakan apabila pencapaian hasil belajar peserta didik belum mencapai Kriteria Ketuntasan Belajar (KKB).
- b. Pengayaan dilaksanakan apabila pencapaian hasil belajar peserta didik sudah mencapai KKB, tetapi peserta didik belum puas dengan hasil belajar yang dicapai.

## **L. Lampiran-Lampiran**

- 1. Lampiran Bahan Ajar Praktik "Penggabungan gambar dan teks yang berbasis bitmap"
- 2. Lampiran Media Pembelajaran (PPT)
- 3. Lampiran LKPD
- 4. Lampiran Instrumen Penilaian

Mengetahui, Kepala SMK Negeri 1 Klaten

Klaten, Agustus 2021 Guru Mata Pelajaran

**Narimo, S.Pd. M.M.** NIP. 19650420 198901 1 003 **Erwan Friyanto, SST** NIP.-

# **LAMPIRAN- LAMPIRAN**

- 1. Lampiran Bahan Ajar Praktik "Karakteristik gambar dan teks yang berbasis bitmap"
- 2. Lampiran Media Pembelajaran (PPT)
- 3. Lampiran LKPD
- 4. Lampiran Instrumen Penilaian

#### **1. Lampiran Bahan Ajar Praktik**

## **Materri Ajar**

# **Menggabungkan Gambar dan Teks Yang Berbasis Bitmap SMK Multimedia Kelas XI**

## **A. Pendahuluan**

Pada materi ini kita akan belajar mengenal User Interface Adobe Photoshop, Tools program Adobe Phothosop dan berkreasi dengan menggabungkan Gambar dan Teks yang berbasis Bitmap di software Adobe Photoshop. Lingkup pembahasan setiap sub materi tersebut di sesuaikan dengan materi pokok menggabungkan gambar dan teks yang berbasis bitmap pada mata pelajaran Desain Grafis Percetakan di SMK jurusan Multimedia.

#### **B. Capaian Pembelajaran**

Menguasai materi tentang karakteristik gambar dan teks berbasis bitmap. Materi tersebut diuraikan secara rinci agar peserta didik dapat memahami gambar karakteristik gambar dan teks berbasis bitmap sehinnga peserta didik dapat mencapai kompetensi keahlian yang dibutuhkan oleh DUDIKA

#### **C. Sub Capaian**

Setelah mempelajari bahan ajar ini diharapkan :

- 4. Peserta didik diharapkan mampu mengoprasikan software penggabungan ganmbar dan teks yang berbasis bitmap setelah menggali informasi secara offline dan online, berdiskusi dan bekerjasama dengan benar.
- 5. Peserta didik diharapkan mampu membuat penggabungan ganmbar dan teks yang berbasis bitmap menggunakan aplikasi adobe phothoshop setelah menggali informasi secara offline dan online, berdiskusi dan bekerjasama dengan benar. (Bisa menggunakan aplikasi smartphone)
- 6. Peserta didik diharapkan mampu menghasilkan penggabungan ganmbar dan teks yang berbasis bitmap menggunakan aplikasi adobe phothoshop setelah menggali informasi secara offline dan online, berdiskusi dan bekerjasama dengan benar.

#### **D. Materi Inti**

Menurut *Tech Trems* gambar bitmap atau biasa disebut gambar raster adalah sebuah gambar digital yang tersusun dari sekumpulan titik - titik atau juga disebut juga dengan pixel dengan warna - warna tertentu pada masing - masing pixel sehingga membentuk sebuah gambar yang dapat ditampilkan pada sebuah komputer atau media kertas.

Sofware editor gambar raster, seperti Painter, Adobe Photoshop, Paint.NET, Microsoft Paint, Corel Photopaint dan GIMP, berfungsi dengan cara mengedit piksel, tidak seperti editor gambar vektor, seperti Xfig, CorelDRAW, Adobe Illustrator, atau Inkscape, yang bekerja dengan cara mengedit garis dan bentuk (vektor). Ketika sebuah gambar di*render* di dalam editor gambar raster, gambar tersebut terdiri dari berjuta-juta piksel. Secara keseluruhan, editor gambar raster bekerja dengan memanipulasi setiap piksel secara individual. Kebanyakan editor gambar berbasis piksel berfungsi dengan model warna RGB, tapi beberapa memungkinkan penggunaan model-model warna lain seperti model warna CMYK.

Dalam pembelajaran penggabungan gambar dan teks kali ini kita akan mengunakan software/program yang umum di gunakan di dalam dunia kerja yaitu Adobe Photoshop. Fungsi dari program ini sangat komplit sehingga kebutuhan akan editing foto/digital imaging sangat mampu di jalankan pada program ini.

#### **E. Program Adobe Photoshop**

Hal yang paling mendasar untuk memulai belajar program Adobe Photoshop adalah terlebih dahulu anda harus mengerti atau mengenali *user interface* dari program *adobe photoshop* dan fungsi-fungsi tool dalam adobe photoshop, karena tool-tool inilah yang akan membantu kita dalam proses pengerjaan dalam program ini.

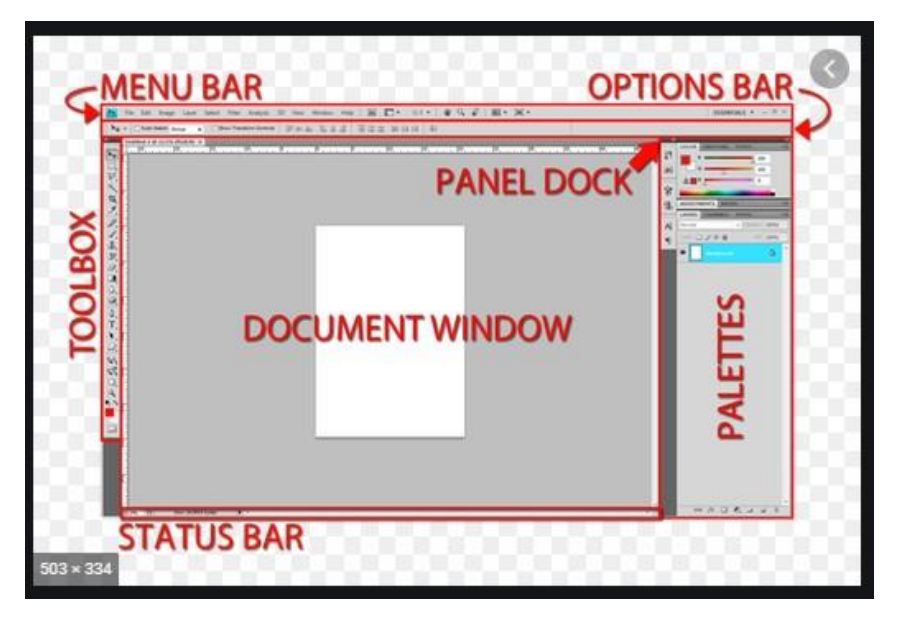

Gambar 1. Antar muka/ User interface Adobe Photoshop (Dokumen Pribadi)

#### **1. Menu Bar**

Menu Bar adalah menu utama dari Photoshop yang berguna untuk mengelola file dokumen kalian, mengelola layer serta perintah-perintah lain untuk pembuatan efek filter dan pengaturan tampilan panel, sebagai contoh pada menu "File" dapat digunakan untuk membuat dokumen baru, menyimpan dokumen, melakukan Export dan Import file serta exit / keluar dari photoshop

*"Terlalu banyak fitur dan menu yang terdapat pada "Menu bar" ini, maka disarankan agar siswa rutin melakukan latihan agar dapat memahami semua menu-menunya."*

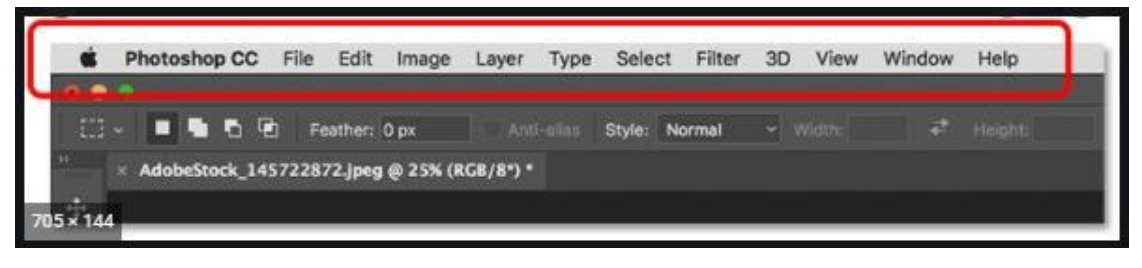

Gambar 2. Menu Bar

#### **2. Tool Box**

Dalam program Adobe Photoshop memiliki tools yang fungsinya sangat kompleks yang membantu dalam proses pengerjaan. Toolbox ini berisi tools yang dapat kalian manfaatkan untuk keperluan editing foto/gambar, kalian dapat memindahkan objek menggunakan Move Tool, melakukan seleksi pada foto, mengkloning foto dan masih sangat banyak fitur yang ada di Toolbox ini.

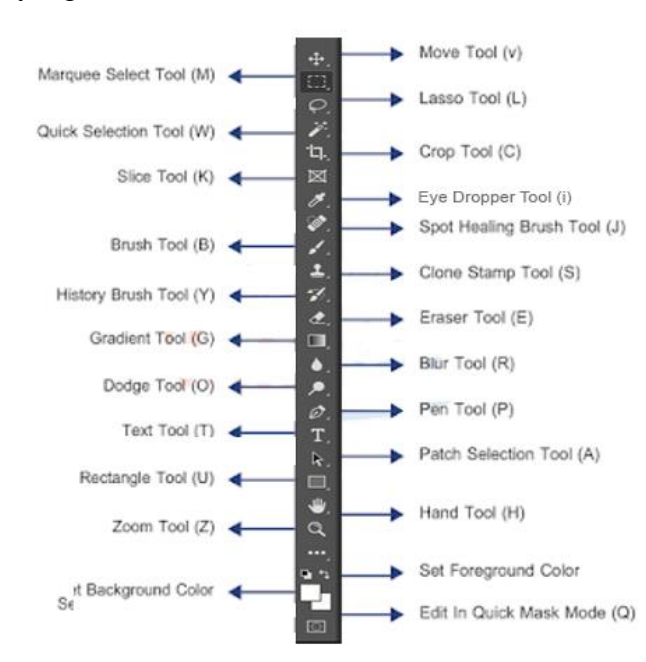

Gambar 3. Tools Box

Tempat atau kotak yang berisi berbagai piranti atau tool untuk memanipulasi dan menyunting sebuah tampilan ini dinamakan dengan Toolbox. Di dalam kotak toolbox anda bisa membuat teks, seleksi, membuat gambar, mengcrop, dan sebagainya.

Beberapa peranti atau tool memiliki segitiga kecil di sudut kanan bawah, tanda tersebut menunjukan bahwa tool tersebut memiliki tool lain yang tersembunyi di belakangnya. Untuk memunculkannya anda bisa mengklik mouse di peranti yang memiliki tanda segitiga kecil tersebut beberapa saat.

#### **Tools yang berada di Toolsbox**

**a) Move Tool**

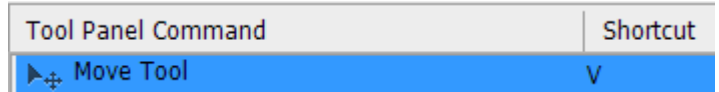

#### Gambar 4. Move Tool

- Move tool di gunakan untuk memindahkan objek baik itu berupa gambar maupun teks
- **b) Marquee Tool**

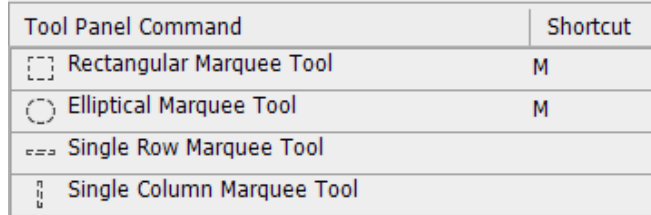

#### Gambar 5. Marque Tool

- Rectangular marquee berfungsi membuat seleksi berbentuk segi empat
- Elliptical marquee berfungsi membuat seleksi berbentuk lingkaran atau oval
- Single row marquee berfungsi membuat seleksi berbentuk garis horizontal
- Single column marque berfungsi membuat seleksi berbentuk garis vertikal

#### **c) Lasso tool**

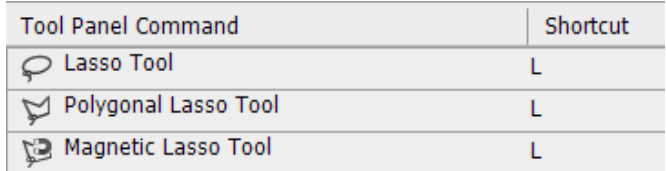

#### Gambar 6. Lasso Tools

- Lasso tool berfungsi membuat seleksi sesuai dengan gerakan mouse
- Polygonal lasso tool berfungsi membuat seleksi garis lurus
- Magnetic lasso tool berfungsi membuat seleksi sesuai bentuk objek

## **d) Quick selection & Magic wand tool**

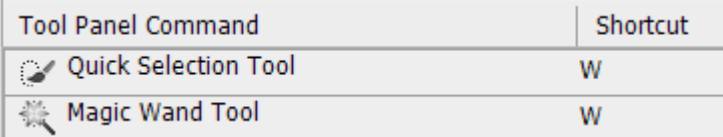

Gambar 7. Quick selection & Magic wand tool

- Quick selection tool berfungsi membuat sleksi dengan cepat sesuai objek
- Magic wand tool berfungsi membuat seleksi pada objek yang memiliki warna yang sama tetapi bisa di atur toleransinya pada option bar
- **e) Croping & Slice tool**

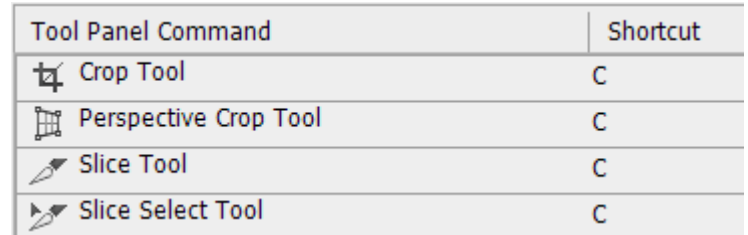

Gambar 8. Croping & Slice tool

- Crop tool berfungsi untuk memotong berbentuk persegi empat atau persegi panjang
- Perspective crop tool berfungis untuk memotong yang bentuknya bisa di sesuaikan
- Slice tool berfungsi untuk membuat potongan potongan gambar
- Slice select tool berfungsi untuk memilih potongan gambar jika kita ingin menggesernya

#### **f) Eyedropper tool**

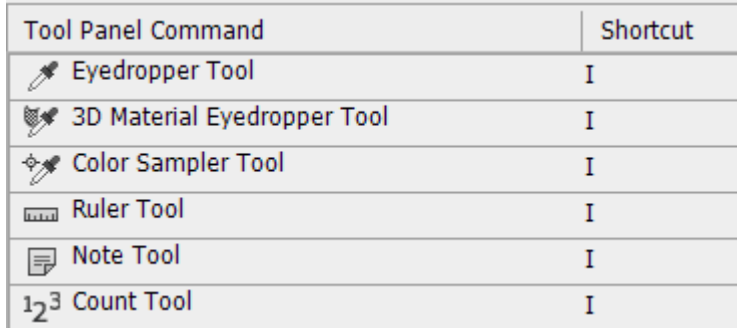

#### Gambar 9. Eyedropper tool

- Eye dropped tool berfungsi untuk mengambil sampel warna pada gambar dan menyimpannya di box warna
- Ruler tool berfungsi untuk mengukur panjang ,sudut kemiringan, dan posisi pada gambar
- Note tool berfungsi untuk membuat catatan pada gambar

#### **g) Brush & Patch tool**

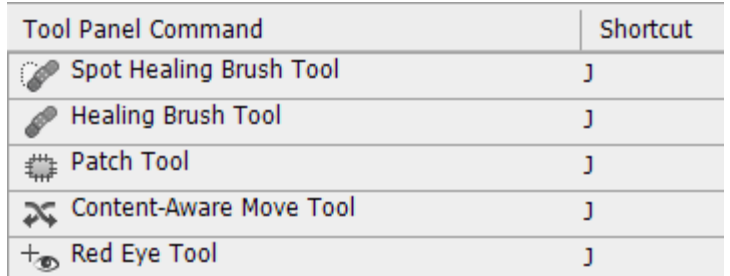

## Gambar 10. Brush & Patch tool

- Spot healing brush tool berfungsi untuk menghilangkan bagian tertentu di gambar dengan cara menyamakan warna di sekitarnya, biasanya tool ini digunakan untuk mengilangkan jerawat dll
- Healing brush tool berfungsi untuk menduplikat bagian tertentu sesuai dengan gerakan mouse
- Patch tool untuk menggantikan bagian yang di seleksi dengan bagian lain yang kita pilih dengan bentuk yang sama
- Content aware move tool berfungsi untuk memindahkan objek ke bagian lain dan otomatis akan menyesuaikan daerah tersebut dengan objek disekitarnya
- Red eye tool berfungsi untuk menghapus warna merah pada mata

## **h) Brush tool**

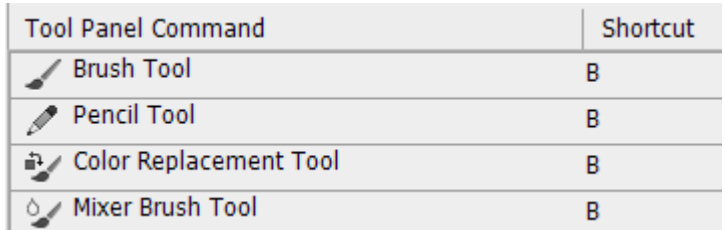

Gambar 11. Brush tool

- Brush tool berfungsi untuk mewarnai objek dengan bentuk yang bervariasi,yang di sediakan photoshop atau bisa di download di internet
- Pencil tool berfungsi untuk membuat objek coretan pensil
- Color replacement tool berfungsi untuk merubah warna pada gambar
- Mixer brus tool berfungsi untuk memberikan polesan dengan mencampurkan warna brus dan warna gambar

## **i) Clone stamp tool**

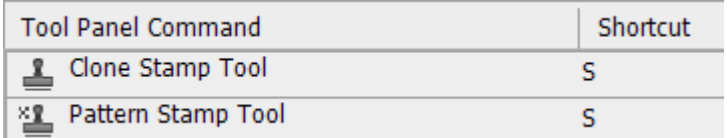

Gambar 12. Clone stamp tool

- Clone stamp tool berfungsi untuk mengkloning area gambar
- Pattern stamp tool berfungsi untuk mengkloning pola pada suatu objek gambar

#### **j) History brush tool**

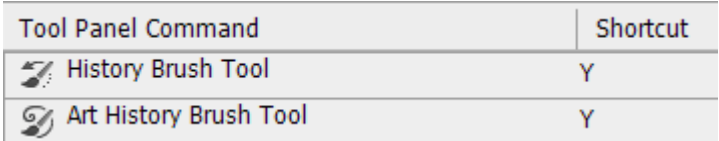

Gambar 13. History brush tool

- History brus tool berfungsi untuk mengembalikan gambar yang sudah di brush ke kondisi awal
- Art history brush tool sama fungsinya dengan history brus tool namun dengan gaya tertentu

#### **k) Eraser tool**

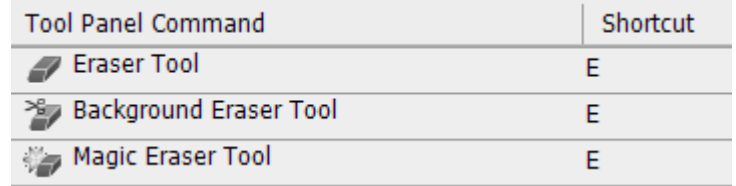

Gambar 14. Eraser tool

- Eraser tool berfungsi untuk menghapus gambar
- Background eraser tool berfungsi untuk menghapus background pada suatu gambar
- Magic eraser tool berfungsi untuk menghapus area pada gambar yang memiliki gambar padat

#### **l) Gradient tool**

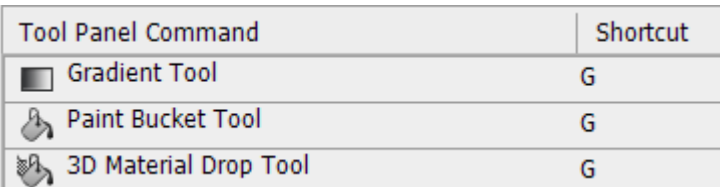

Gambar 15. Gradient tool

• Gradient tool berfungsi untuk membuat warna pada gambar atau layer

- Paint bucket tool untuk memberi warna pada suatu gambar atau layer
- 3D material drop tool berfungsi untuk memberi warna 3D pada gambar atau layer

## **m) Blur tool**

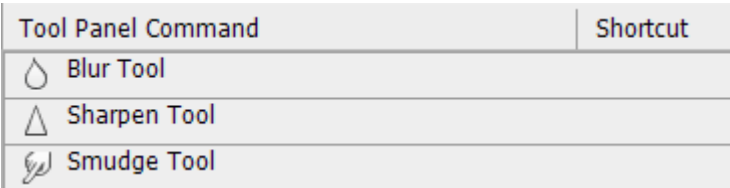

Gambar 16. Blur tool

- Blur tool berfungsi untuk membuat gambar blur / mengaburkan gambar
- Sharpen tool untuk menajamkan warna gambar
- Smudge tool berfungsi untuk memberi efek seperti gosokan pada cat basah

## **n) Dodge, Burn and Sponge tool**

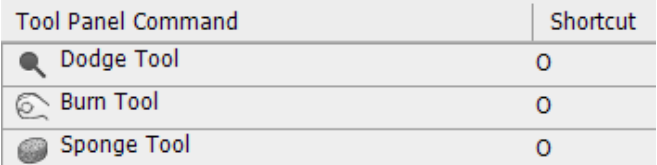

Gambar 17. Doge, Burn and Sponge tool

- Dodge tool berfungsi untuk meningkatkan kecerahan gambar
- Burn tool untuk menghitamkan atau menggelapkan gambar
- Sponge tool untuk menigkatkan saturation pada gambar

#### **o) Pen tool**

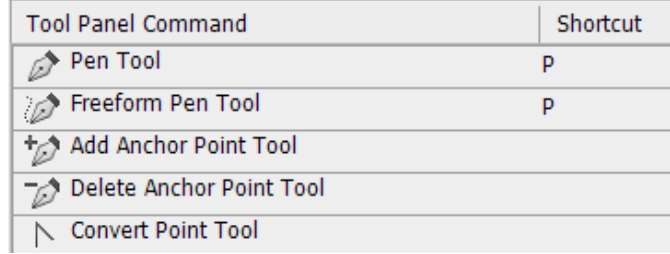

#### Gambar18. Pen tool

- Pen tool berfungsi untuk membuat seleksi titik-titik yang nantinya akan membentuk objek gambar
- Freeform pen tool berfungsi untuk membuat path dengan bentuk yang bebas
- Add anchor point tool berfungsi untuk menambahkan titik pada objek yang sedang kita buat
- Delete anchor point tool berfungsi untuk menghapus titik pada objek yang sedang kita buat
- Convert poin tool berfungsi untuk menyeleksi objek yang ingin kita pindahkan

## **p) Shape tool**

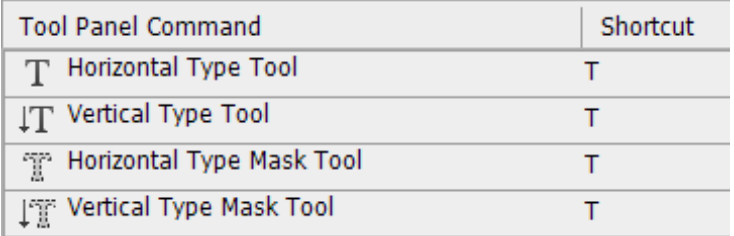

Gambar 19. Shape tool

- Horizontal type tool berfungsi untuk membuat teks dengan arah horizontal
- Vertical type tool berfungsi untuk membuat teks dengan arah vertikal
- Horizontal type Mask tool berfungsi untuk membuat area seleksi berbentuk teks dengan arah horizontal
- Vertical type Mask tool berfungsi untuk membuat area seleksi berbentuk teks dengan arah vertikal

## **q) Path selection tool**

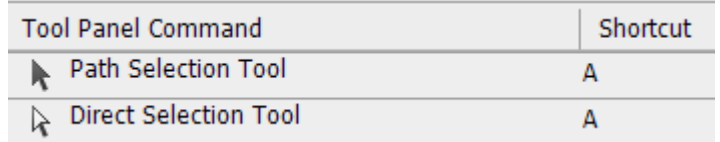

Gambar 20. Path selection tool

- Path selection tool berfungsi untuk memilih objek path
- Direct selection tool berfungsi untuk memilih titik-titik atau point pada suatu objek path

## **r) Shape tool**

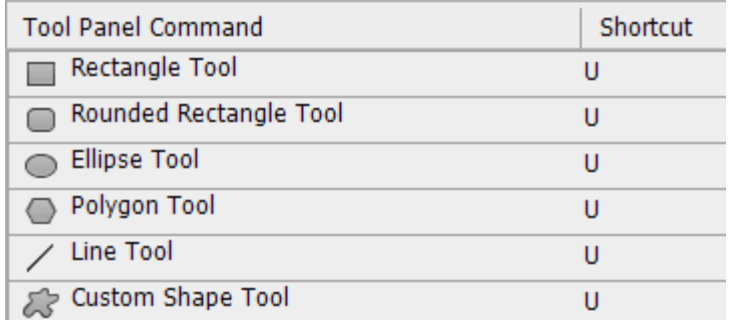

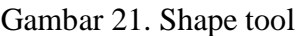

- Rectangular tool berfungsi untuk membuat objek kotak
- Rounded rectangle tool berfungsi untuk membuat objek kotak dengan sudut tumpul
- Elipse tool berfungsi untuk membuat objek elips
- Polygon tool berfungsi untuk membuat objek segi banyak / bintang
- Line tool befungsi untuk membuat garis

#### **s) Hand & rotate view tool**

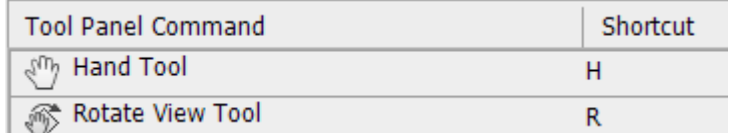

Gambar 22. Hand & rotate view tool

- Hand tool berfungsi untuk menggeser tampilan gambar dalam dokumen saja.
- Rotate view tool berfungsi untuk memutar tampilan gambar dalam dokumen kerja

#### **t) Zoom tool**

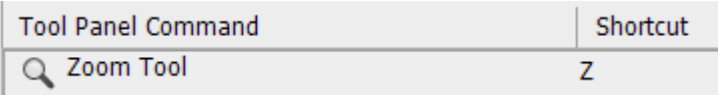

#### Gambar 23. Zoom tool

• Zoom tool berfungsi untuk meperbesar dan memperkecil tampilan gambar dalam dokumen kerja

#### **u) Set foreground & background**

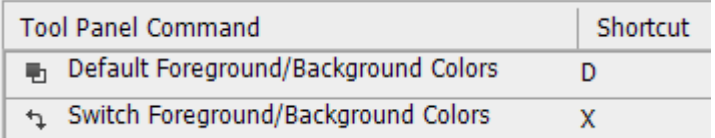

Gambar 24. Set Foreground & Background

Set foreground & background berfungsi untuk mengganti warna foreground dan background.

## **v) Quick mask mode**

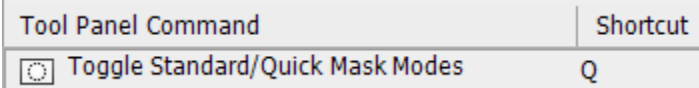

#### Gambar 25. Quick mask mode

• Quick mask mode berfungsi untuk mengolah file gambar atau foto ke dalam mode normal dan Quick Mask

#### **3. Option Bar**

Option Bar adalah menu yang muncul ketika kita memilih salah satu tool pada Tool Box, menu ini bertujuan untuk membantu kalian melakukan pengaturan pada tool yang kalian pilih, sebagai contoh jika kalian memilih Tool "Brush" maka kalian dapat memilih variant Brush dan mengatur diameter Brush pada Option Bar ini, menu Option Bar lokasi nya ada dibagian bawah menu bar.

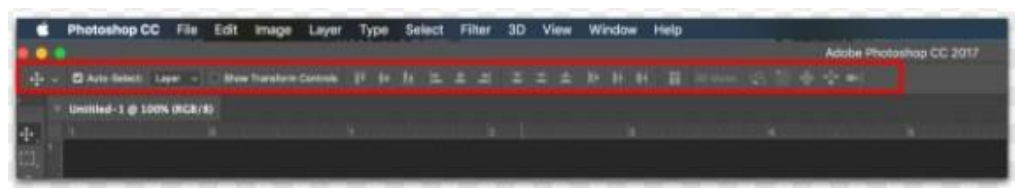

#### Gambar 26. Menu Bar

Untuk melanjutkan pembahasan kita kali ini, silahkan kalian membuat dokumen baru dengan cara klik File > New (CTRL+N), maka akan muncul window baru untuk mengatur dokumen, seperti gambar dibawah ini :

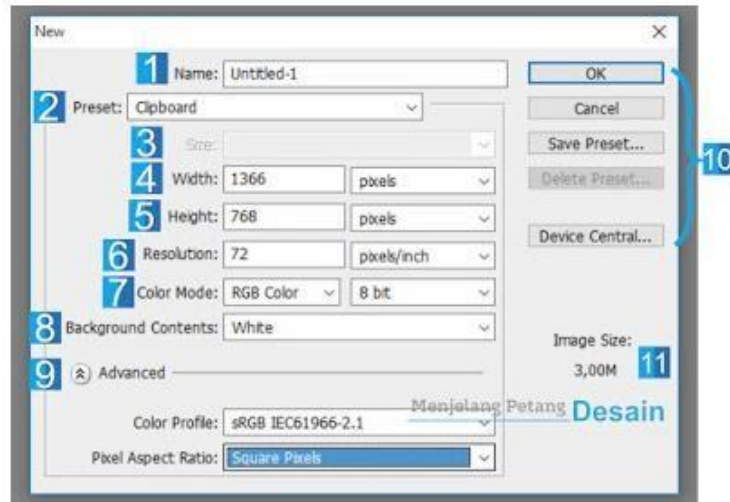

Gambar 27. *New Document*

Keterangan gambar :

- 1. Name : Kolom untuk memberi nama dokumen kalian.
- 2. Present : kalian dapat mengatur panjang dan lebar dokumen atau memilih ukuran file dokumen yang telah disediakan.
- 3. Size : menu ini aktif jika memilih ukuran file dokumen bawaan dari Photoshop.
- 4. Width : mengatur lebar dokumen
- 5. Hight : mengatur tinggi dokumen
- 6. Resolution : mengatur kepadatan pixel dari dokumen kalian, artinya semakin tinggi resolution maka semakin baik gambar yang dihasilkan tetapi juga akan semakin memberatkan kinerja komputer.
- 7. Color : mengatur warna dokumen, ada beberapa pilihan warna dari Grayscale, RGB sampai CMYK silahkan pilih sesuai kebutuhan kalian.
- 8. Background Content : kalian dapat memilih tampilah background default dari dokumen kalian, ada 3 yaitu White (Putih), Black (Hitam) dan Transparent (Transparan).
- 9. Advanced : pengaturan tambahan untuk Color/warna atau aspect ratio dari dokumen baru kalian.
- 10. Jika semua pengaturan sudah selesai maka kalian dapat menekan tombol OK , melakukan save untuk pengaturan yang baru kalian lakukan atau membatalkan settingan melalui tombol Cancel, jika kalian membuat file dokumen yang di tujukan untuk smartphone maka kalian dapat melakukan test device melalui tombol "device central".
- 11. Image Size : menunjukan besarnya file yang baru kalian buat, ini bukan ukuran final dari dokumen, namun file akan semakin besar jika kalian memasukan foto/gambar beserta efek-efek nya nanti.

#### **4. Palette / Panel**

Merupakan tab yang berisi informasi tentang dokumen yang sedang aktif, setiap langkah saat kita melakukan editing akan terekam pada palette, ada banyak sekali palette/panel yang dimiliki Photoshop maka dari itu tidak semua pallete/panel muncul di tab ini, kalian dapat menampilkan atau menyembunyikan panel sesuai keinginan kalian melalui perintah Windows dan pilih panel yang kalian inginkan seperti Layer, History, Navigator, Color dan lain-lain. Secara default palette/panel berada di sisi kanan jendela photoshop kalian.

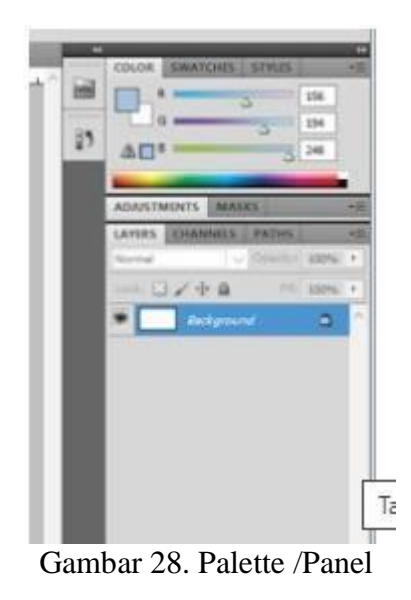

#### **5. Tab Dokumen**

Tab Dokumen akan memberi informasi pada kalian tentang dokumen yang sedang kalian aktifkan meliputi nama, berapa persen kalian melakukan Zoom Dokumen dan warna sedang kalian gunakan

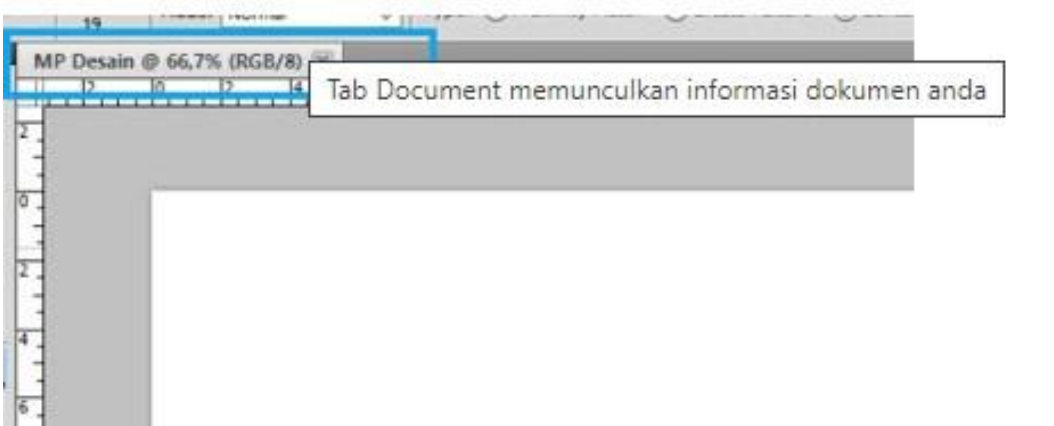

Gambar 29. Tab dokument

## **6. Lembar Kerja Dokumen**

Jendela Kerja Dokumen adalah lembar kerja kalian yang berisi gambar/foto, teks ataupun objek lain yang sedang kalian olah, lembar kerja ini dapat kalian perbesar atau perkecil sesuai keinginan menggunakan tool yang berada di Toolbox, kita juga dapat mengubah tampilannya menggunakan tombol F pada keyboard.

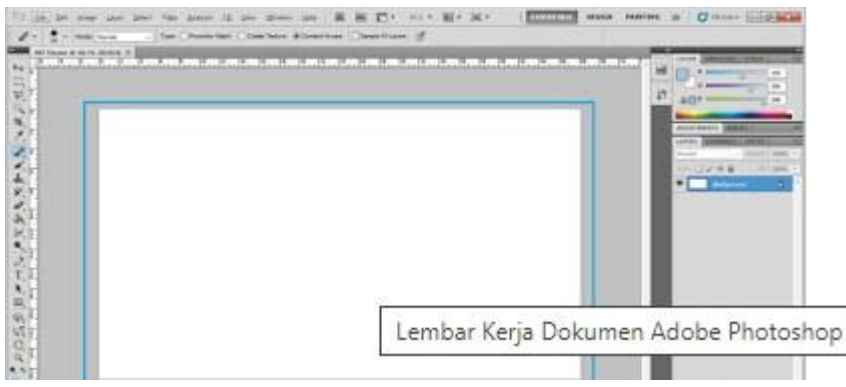

Gambar 30. Lembar kerja Dokumen

Menu-menu diatas juga dapat kalian pindah-pindah sesuai keinginan, misalnya Tool Box yang dapat kalian geser kebawah atau keatas, dengan kemudahan mengatur Interface

## **F. Prosedur Pembuatan**

Setelah peserta didik memahami antarmuka dan fungsi tools pada program adobe photoshop maka selanjutnya kita akan membuat sebuah karya seni yaitu feed Instagram. Apa itu feed Instagram ?? *Feed Instagram* adalah kabar beranda instagram yang berisi postingan baik berupa foto ataupun video yang telah diupload pengguna ke beranda [\(https://pubiway.com/\)](https://pubiway.com/).

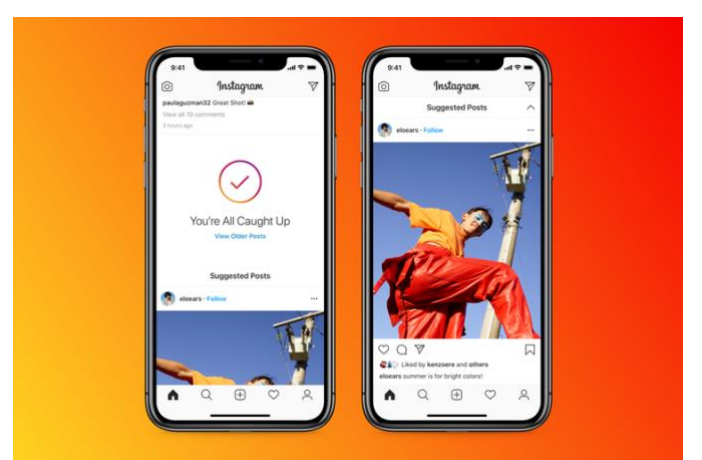

Gambar 31. Contoh Feed Instagram [\(https://tekno.kompas.com/read/2020/08/21/07030027/instagram-kini-sarankan-konten](https://tekno.kompas.com/read/2020/08/21/07030027/instagram-kini-sarankan-konten-yang-menarik-dilihat-di-feed)[yang-menarik-dilihat-di-feed\)](https://tekno.kompas.com/read/2020/08/21/07030027/instagram-kini-sarankan-konten-yang-menarik-dilihat-di-feed)

Setelah memahami tentang *Feed Instagram* kita akan membuat sebuah feed IG dengan tema "Hari Kemerdekaan RI ke-76" dengan menggunakan software Adobe Photoshop CC. Sebelum kita mulai kita harus mempersiapan alat dan bahan/asset terlebih dahulu.

### **1. Membuat Feed Instagram**

Spesifikasi

Judul Poyek : Feed Instagram "Hari Kemerdekaan RI Ke-76"

Tagline : "Lindungi Diri Untuk Indonesia Merdeka"

Ukuran : 1080 x 1080 pixsel

Alat :

- Komputer/Leptop
- Sofware Adobe Photoshop

Bahan/Asset :

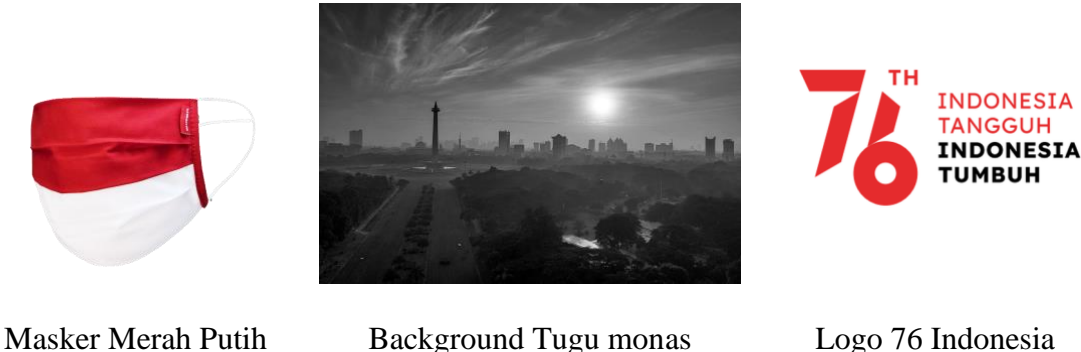

Merdeka

(Bahan bisa di download di LMS atau [www.pexels.com](http://www.pexels.com/) secara gratis)

## **Langkah Kerja**

- 1) Buka Program Adobe Phothosop CC 2020 (Peserta didik bisa menggunakan versi yang lain).
- 2) Buat dokumen baru dengan klik menu File New (CTRL+N)
- 3) Masukkan data Berikut :

Name : Feed IG Width : 1080 Pixel Height : 1080 Pxel Resolution 150 px Color Mode : RGBColor Background : White

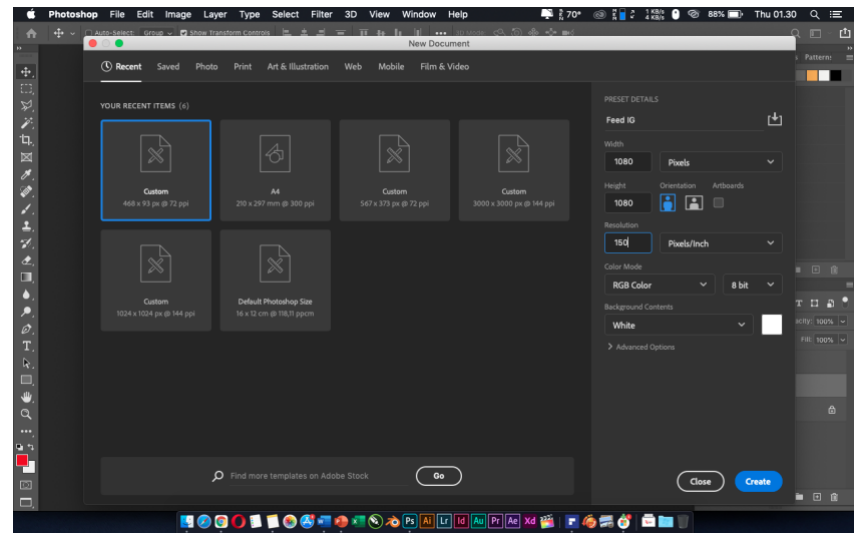

4) Double klik pada layer background gambar gembok pada layer background, sehingga akan berubah nama menjadi layer 0

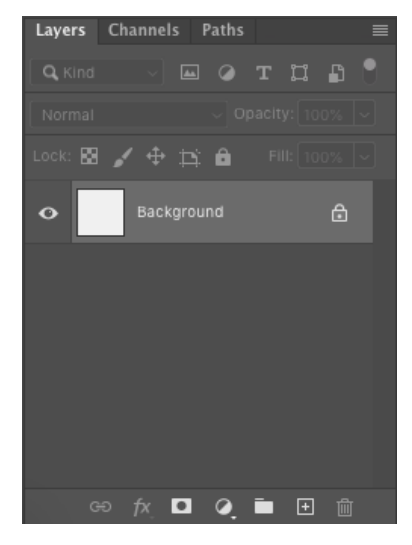

5) Pilih warna merah (#ed1515) pada Color Picker kemudian klik OK

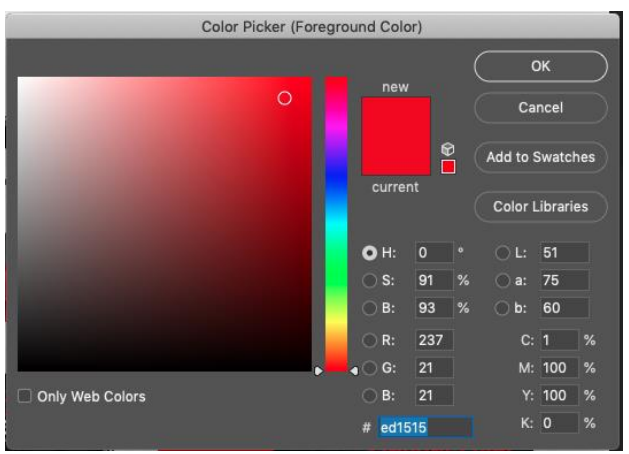

6) Ubah warna Background menjadi warna Merah, gunakan Paint Bucket Tool untuk mengaplikasikannya pada layer 0

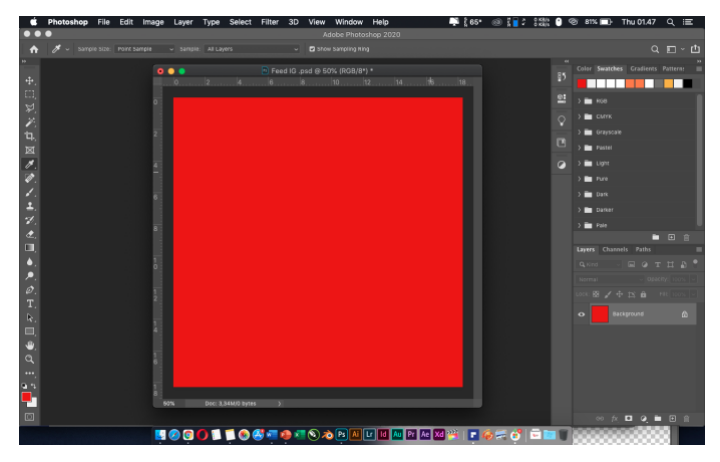

7) Masukkan Asset gambar background dengan klik menu File – Open kemudian pilih file di dengen nama "Background Tugu Monas " Setelah terbuka di photoshop gunakan tool **move tools (V)** drag gambar "Bacground Tugu Monas" ke dalam project Feed IG Posisikan seperti gambar berikut

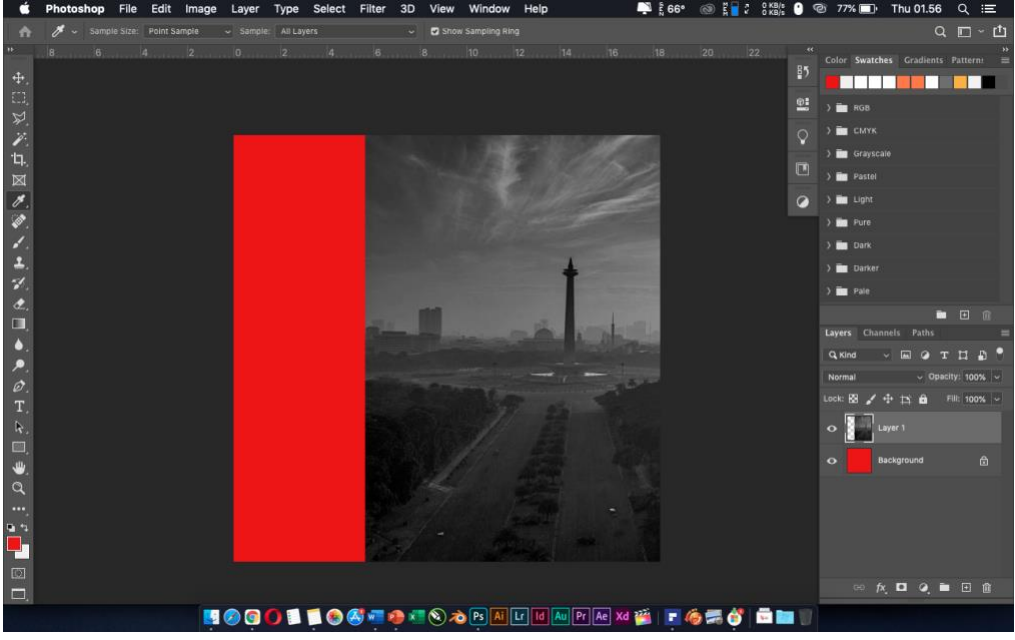

8) Seperti tangkah nomor 7 masukkan juga asset "masker merah putih" dan "Logo 76 Indonesia Merdeka".

Menggunakan **Move Tools (V)** bentuk lay out seperti gambar di bawah

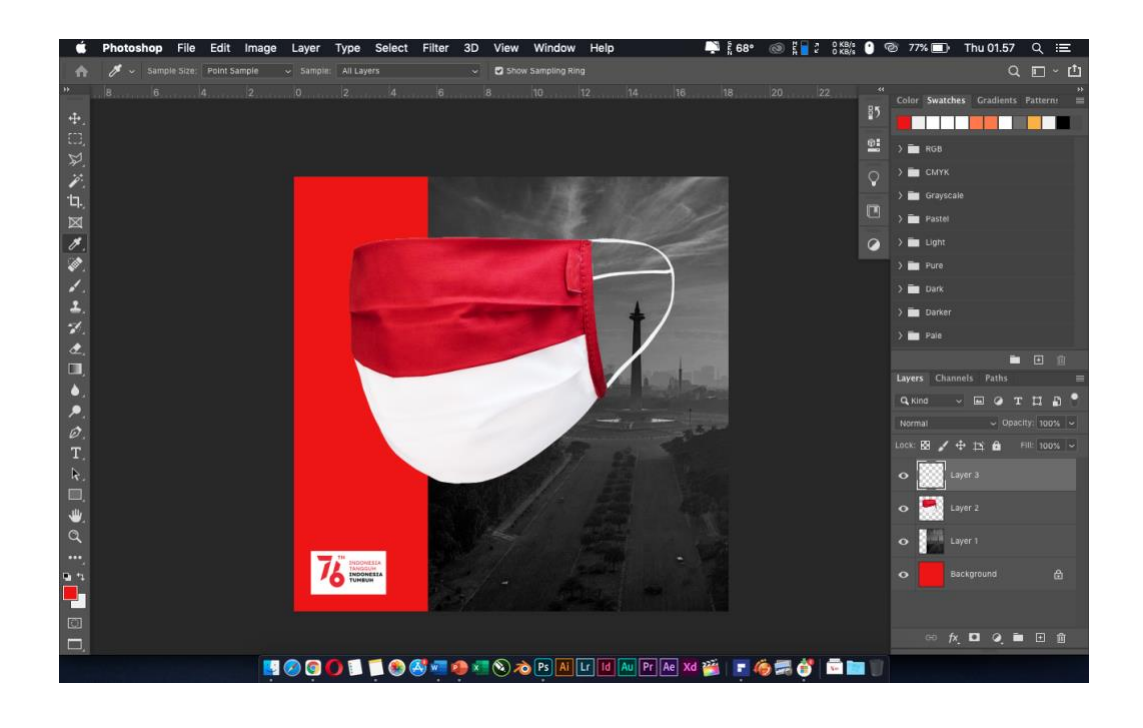

- 9) Ketikkan teks menggunakan **Horizontal Type Tool (T)** 
	- LINDUNGI DIRI
	- UNTUK INDONESIA
	- MERDEKA
	- Memakai Masker, Menjaga Jarak, Mencuci Tangan

Menggunakan font **ARIAL BLACK** komposisikan seperti gambar di bawah

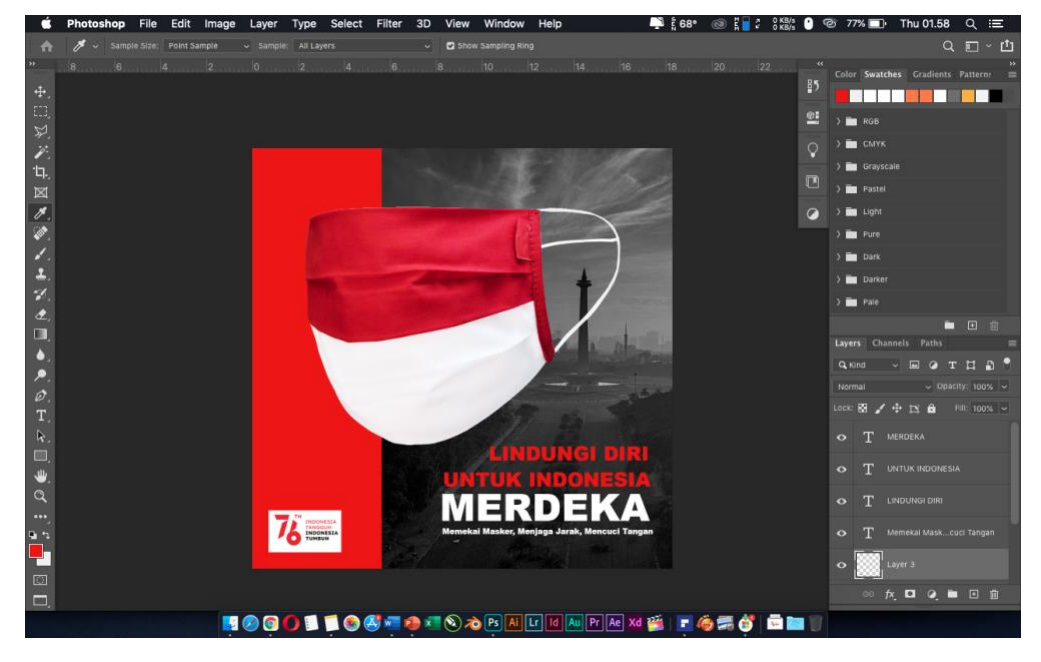

10) Kemudia simpan menjadi file \*JPEG dengan cara Klik menu **File – Save As ganti format menjadi \*JPEG.** simpan di dalam folder kalian masing-masing kemudian klik Save

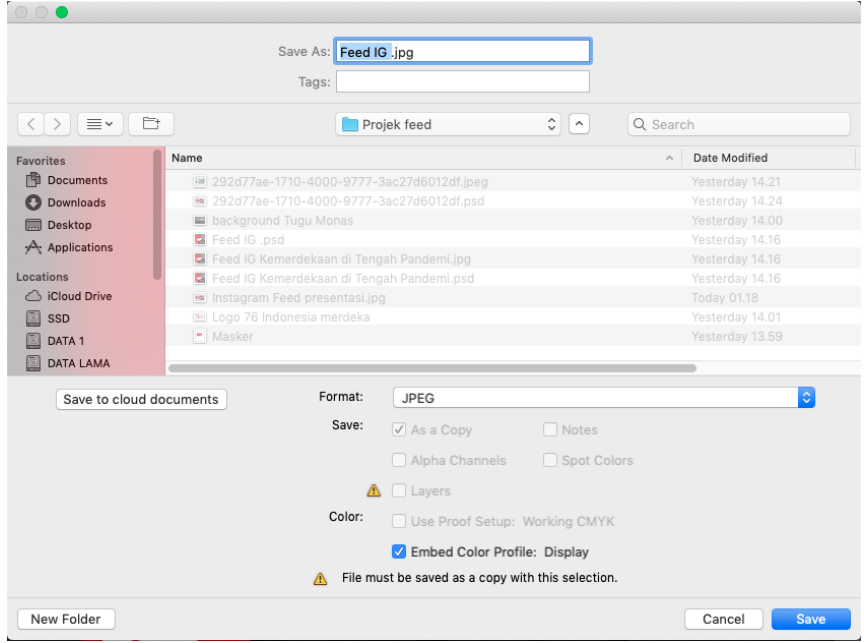

11) Unggah hasil pekerjaan kalian ke Instagram masing-masing. Pengumpulan unggah link Instagram di LMS Smk Negeri 1 Klaten.

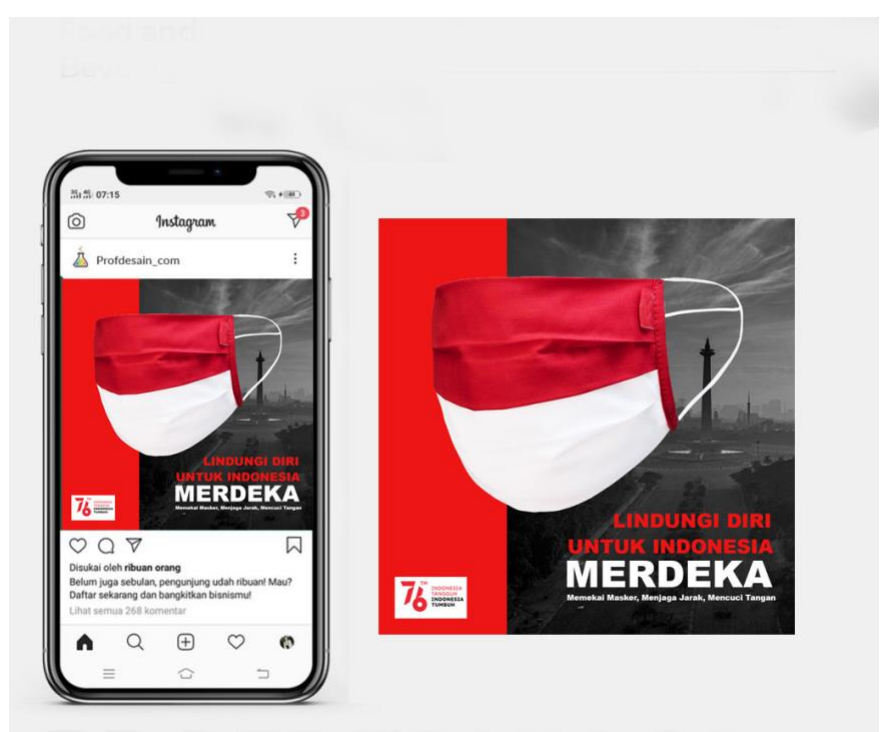

Bila kalian belum jelas bisa melihat video proses pembuatan *feed instagram* di atas di link yang sudah di sediakan di LMS

# **Rangkuman**

- 1. Tempat atau kotak yang berisi berbagai piranti atau tool untuk memanipulasi dan menyunting sebuah tampilan ini dinamakan dengan Toolbox.
- 2. Macam-macam tools pada Adobe Photoshop antara lain : Move Tool, Marque tool, Lasso tool, Quick selection and Magic wand tool, Croping and slice tool, Eyedropper tool, Brush and Patch tool, Brush tool, Clone Stamp tool, History brush tool, Eraser tool, Gradient tool, Blur tool, Dodge, Burn and Sponge tool, Pen tool, Shape tool, Path selection tool, Shape tool, Hand and rotate view tool, Shape tool, Hand and Rotate view tool, Zoom tool, Set foreground and background, Quick mask mode dan Screen mode

# **Daftar Pustaka**

Mulyadi, Rida. 2018. Desain Grafis Percetakan Kompetensi Keahlian Multimedia. Jakarta : Penerbit Yudhistira <https://belajar-dotcom.blogspot.com/2016/06/fungsi-fungsi-tool-pada-photoshop.html>

<http://oyannasution.blogspot.com/2016/10/fungsi-tools-pada-photoshop-cs6.html>

[http://www.pexels.com](http://www.pexels.com/)

# Media Pembelajaran

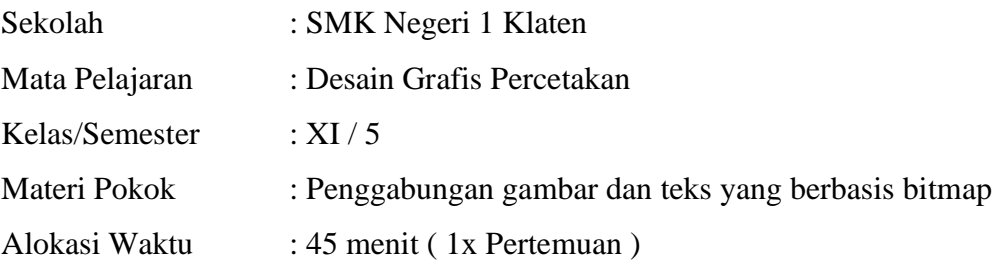

Kompetensi Inti :

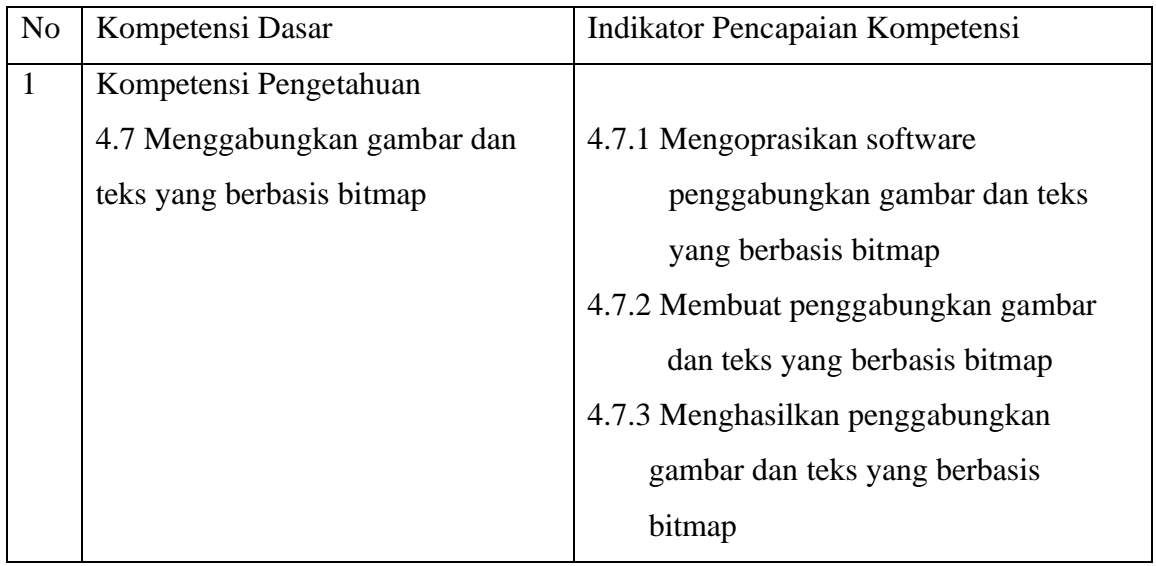

## **Tujuan Pembelajaran**

Setelah mengikuti proses pembelajaran menggunakan pendekatan TPACK dengan model PjBL Peserta didik menunjukkan kekaguman terhadap ciptaan Tuhan Yang Maha Esa dan menunjukkan perilaku ilmiah : rasa ingin tahu, jujur, teliti, cermat dan tekun dalam aktivitas pembelajaran. Berikut tujuan pembelajarannya :

- 1. Peserta didik diharapkan mampu mengoprasikan software penggabungan ganmbar dan teks yang berbasis bitmap setelah menggali informasi secara offline dan online, berdiskusi dan bekerjasama dengan benar.
- 2. Peserta didik diharapkan mampu membuat penggabungan ganmbar dan teks yang berbasis bitmap menggunakan aplikasi adobe phothoshop setelah menggali informasi secara offline dan online, berdiskusi dan bekerjasama dengan benar.

3. Peserta didik diharapkan mampu menghasilkan penggabungan ganmbar dan teks yang berbasis bitmap menggunakan aplikasi adobe phothoshop setelah menggali informasi secara offline dan online, berdiskusi dan bekerjasama dengan benar.

## **Media Pembelajran Power Point**

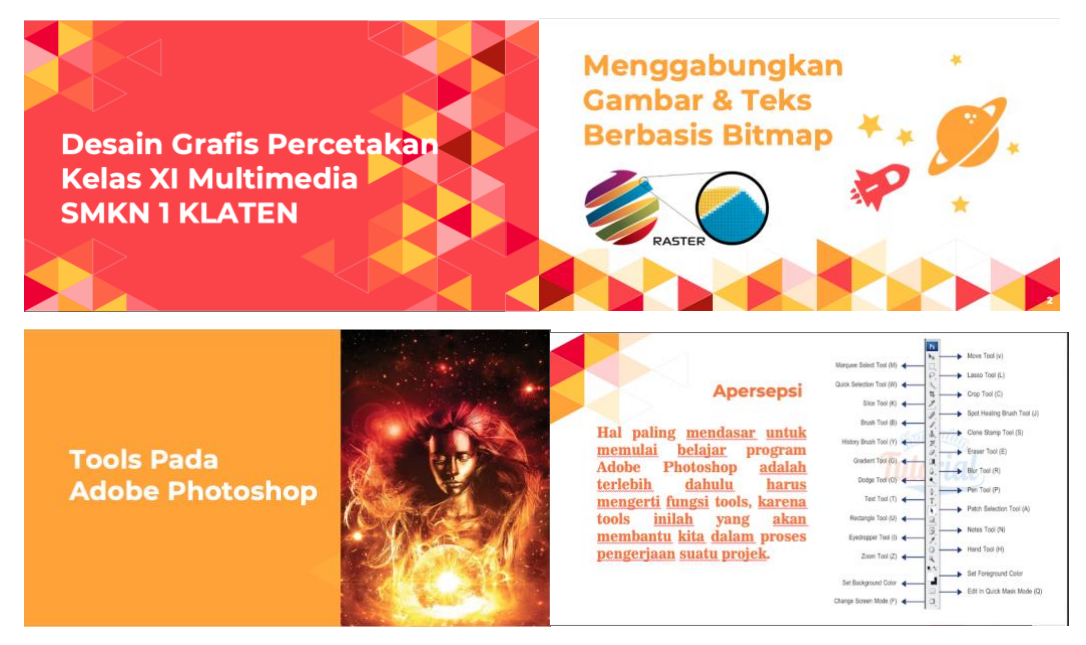

Dst..

## **Media Pembelajran Video**

Link Video tutorial di Upload di LMS

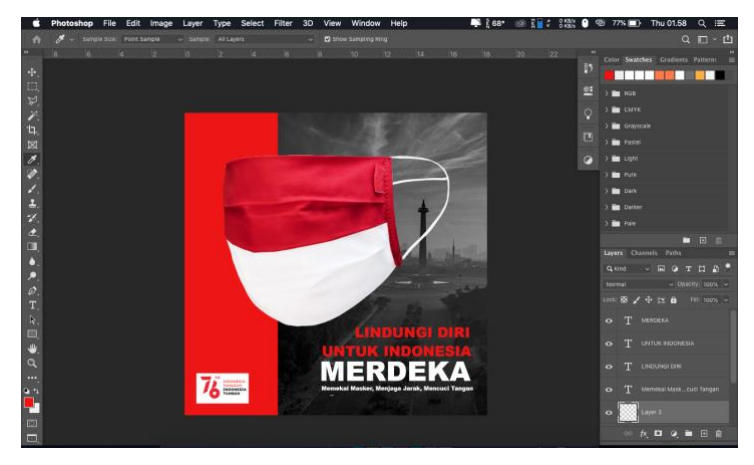

Penutup

Media pembelajaran ini dibuat untuk memudahkan guru dan peserta didik dalam memahami gambar dan teks berbasis bitmap

## **LAMPIRAN 3**

## **Penilaian Sikap**

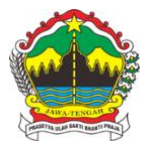

**PEMERINTAH PROVINSI JAWA TENGAH DINAS PENDIDIKAN DAN KEBUDAYAAN SEKOLAH MENENGAH KEJURUAN NEGERI 1 KlATEN** Jln. Dr. Wahidin Sudiro Husodo No. 22, Klaten Utara / Tel./Fax (0272) 321266 Klaten 57432 Web : /www.smkn1klaten.sch.id E-mail : mkn1klaten@smkn1klaten.sch.id

#### **Lembar Penilaian Sikap Sosial**

Kelas : XI/3

Mata Pelajaran : Desain Grafis Percetakan Materi Pokok : Penggabungan Gambar dan Teks Berbasis Bitmap

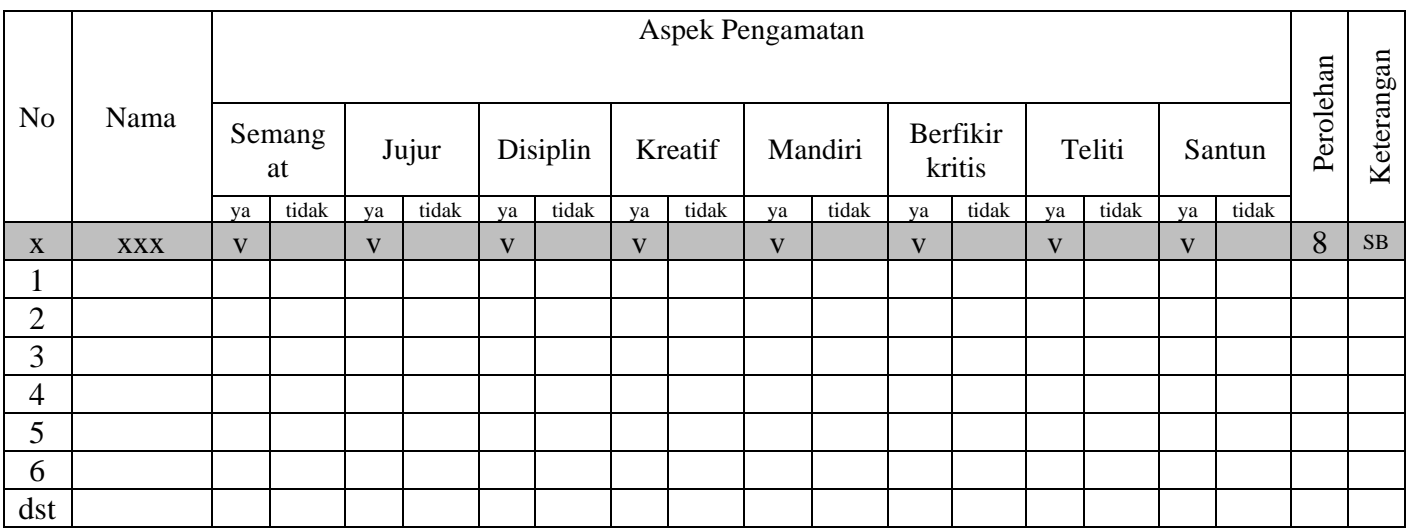

## **Kategori nilai sikap:**

Sangat baik (SB) : apabila melakukan lebih dari 3 sikap Baik (B) : apabila melakukan 3 sikap Cukup (C) : apabila melakukan kurang dari 3 sikap

## **LAMPIRAN 4**

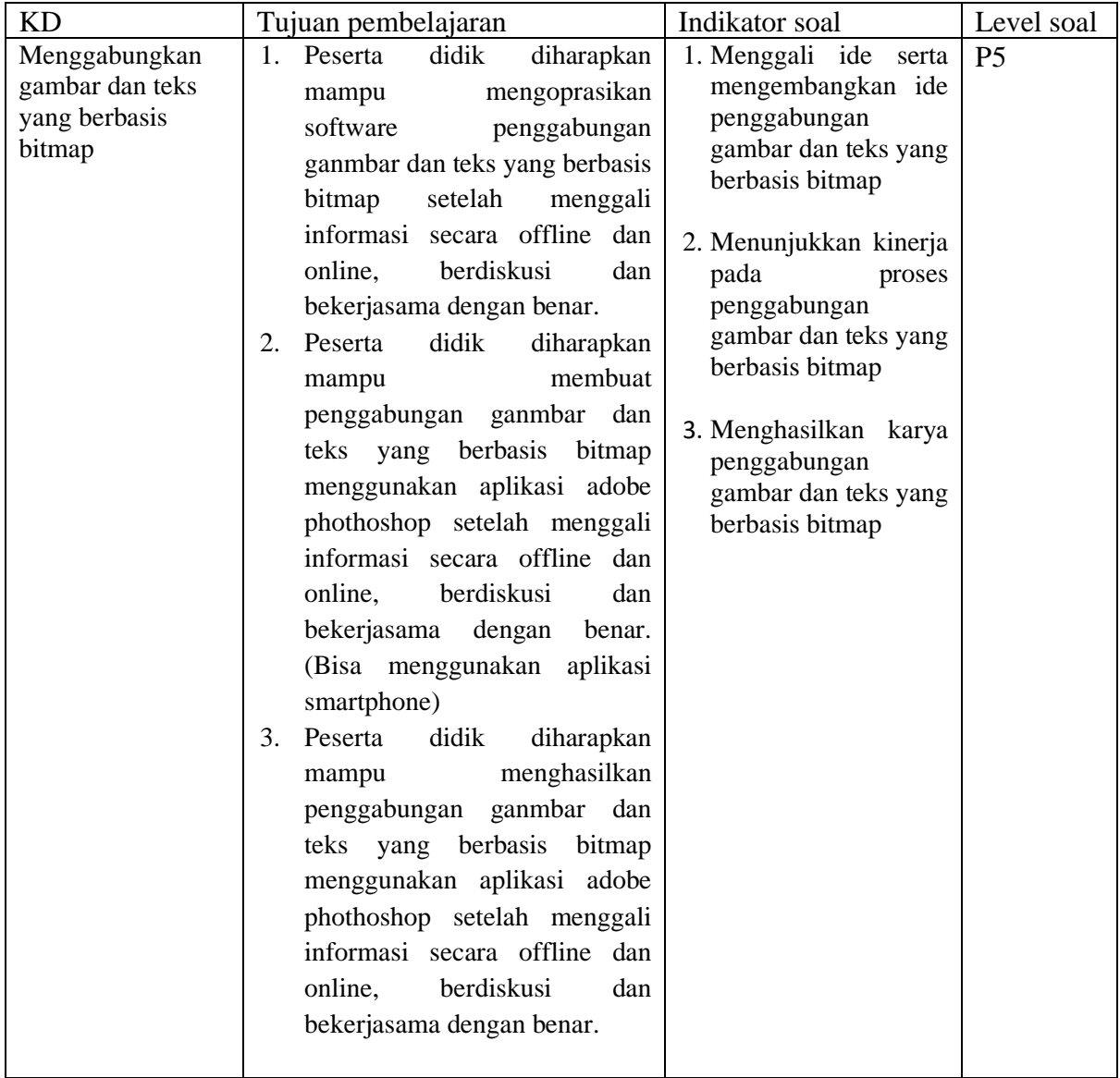

## **LKPD 1 Kisi-kisi soal LKPD**

## **Instrumen Penilaian Keterampilan Karya (Produk)**

Teknik Penilaian : Tes hasil karya penggabungan gambar dan teks berbasis bitmap<br>Bentuk Instrumen : Lembar penilaian

- : Lembar penilaian
- Instrumen : Membuat karya Feed Istagram dengan penggabungan gabar dan teks dengan aplikasi adobe photoshop.

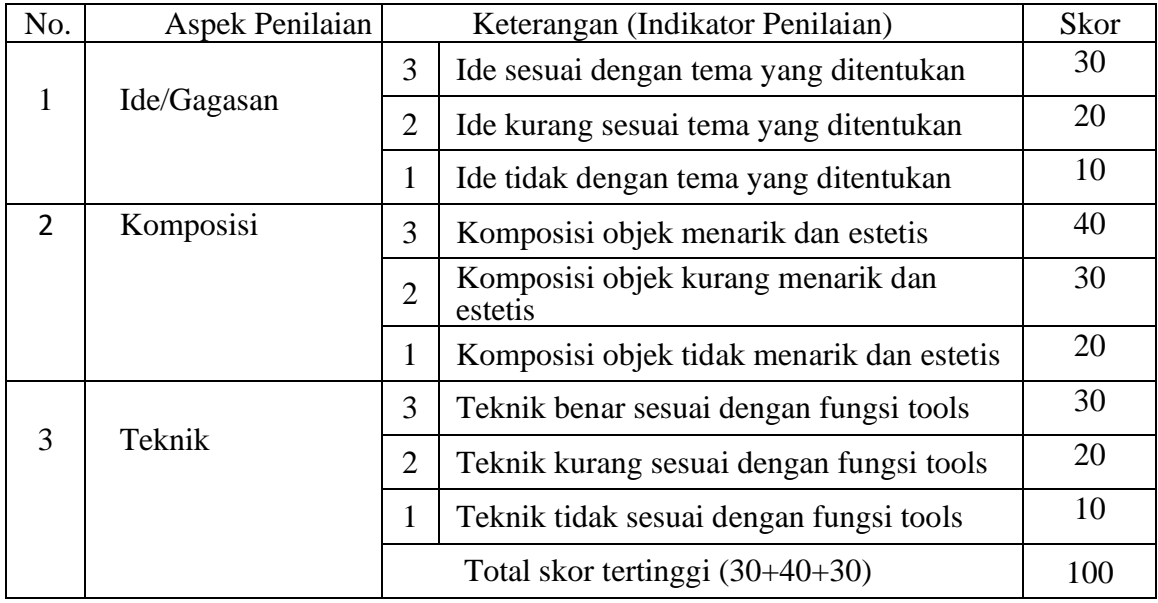

Nilai = jumlah skor

## **Instrumen Penilaian penyajian karya**

Teknik Penilaian : Tes hasil karya penggabungan gambar dan teks berbasis bitmap : Lembar penilaian

Instrumen : Video presentasi

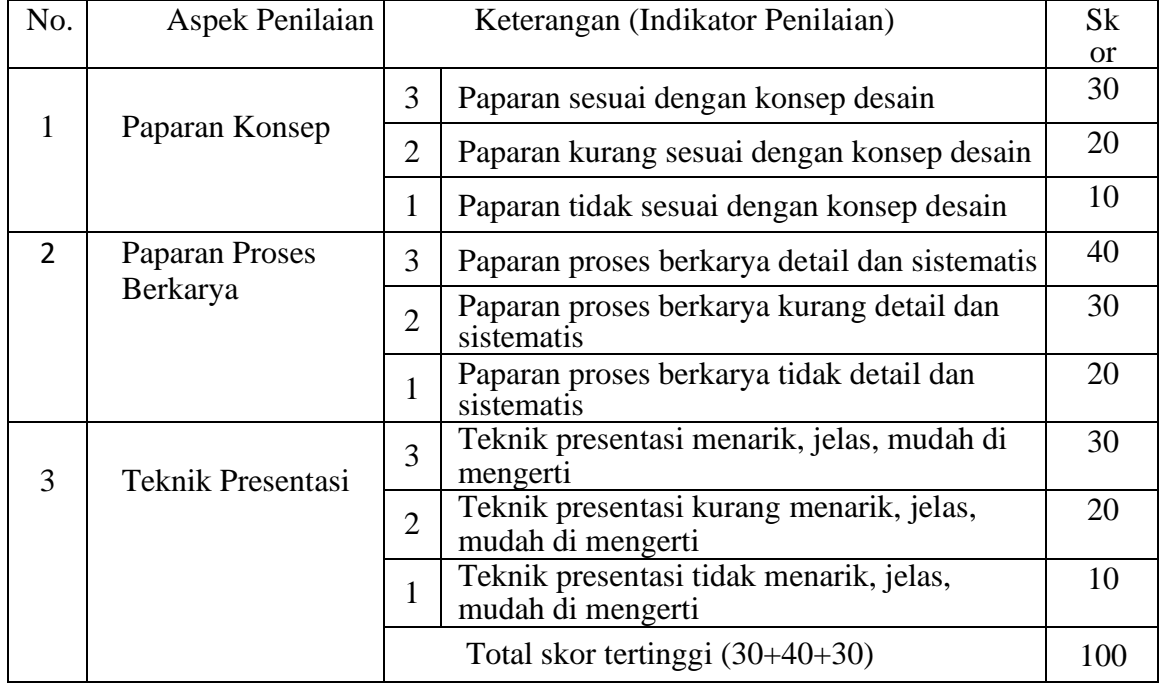

Nilai = jumlah skor

## **Lampiran 5**

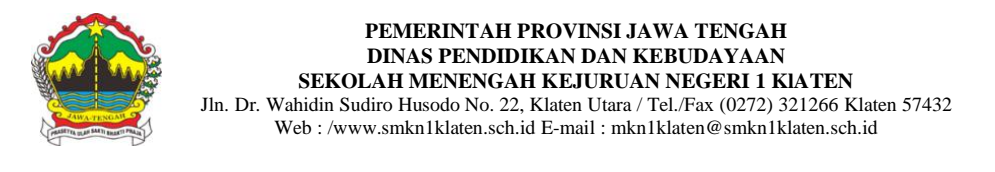

# **Lembar Kerja Peserta Didik (LKPD)**

## **Lembar Kegiatan Kinerja Praktik**

Pada LKPD ini, peserta didik diminta dan diharapkan mampu untuk merancang, membuat dan menghasilkan penggabungan gambar dan teks berbasis bitmap dengan membuat Feed Istagram.

#### **Kegiatan Kinerja Praktik :**

Setelah kalian mendapatkan penjelasan, pemahaman penggabungan gambar dan teks berbasis bitmap, pemahaman tools Adobe Photoshop dan pernah membuat Instagram feed, sekarang coba buatlah konten untuk Feed Instagram dengan ketentuan:

- Tema : Merdeka di Tengah Pandemi
- Tagline : "Indonesia Berjuang Melawan Corona" (Boleh mengganti tagline)
- Ukuran : 1080x 1080 pixsel
- Asset menggunakan dokumen pribadi/ mencari di penyedia stock yang free lisensi
- Kerjakan dengan software Adobe Photoshop
- Upload hasil praktik ke Instagram masing-masing, share link di LMS
- Waktu pengerjaan : 60 menit
- Siswa membuat presentasi hasil karya praktik (Konsep, Proses Pengerjaan)
- Kriteria penilaian :Ide/Gagasan, Komposisi dan Teknik
- Kerjakan dengan cermat dan penuh ide kreatif

Klaten, Agustus 2021

**Erwan Friyanto, SST** NIP: -

#### **Lembar Penilaian Produk**

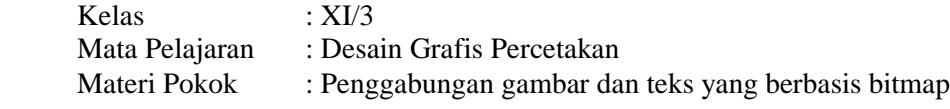

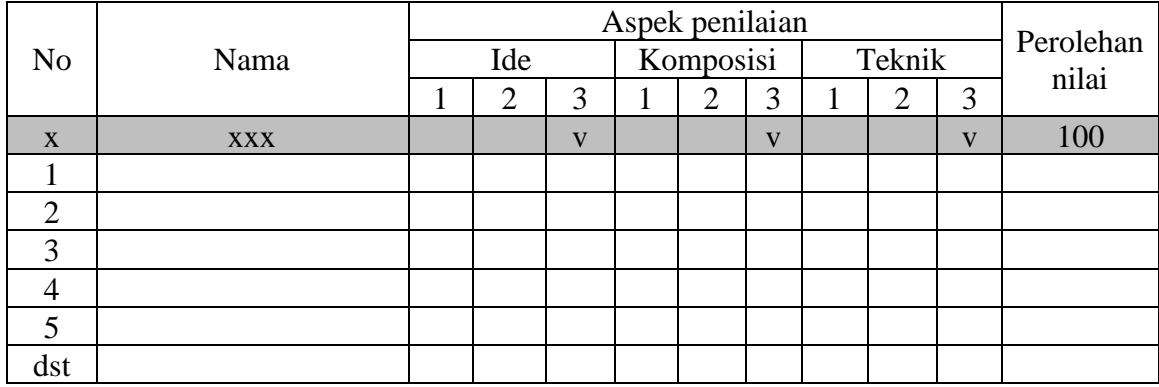

## **Instrumen Penilaian Penyajian Hasil Karya (Presentasi) :**

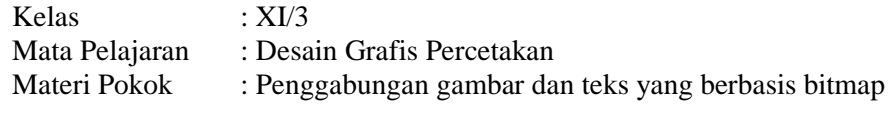

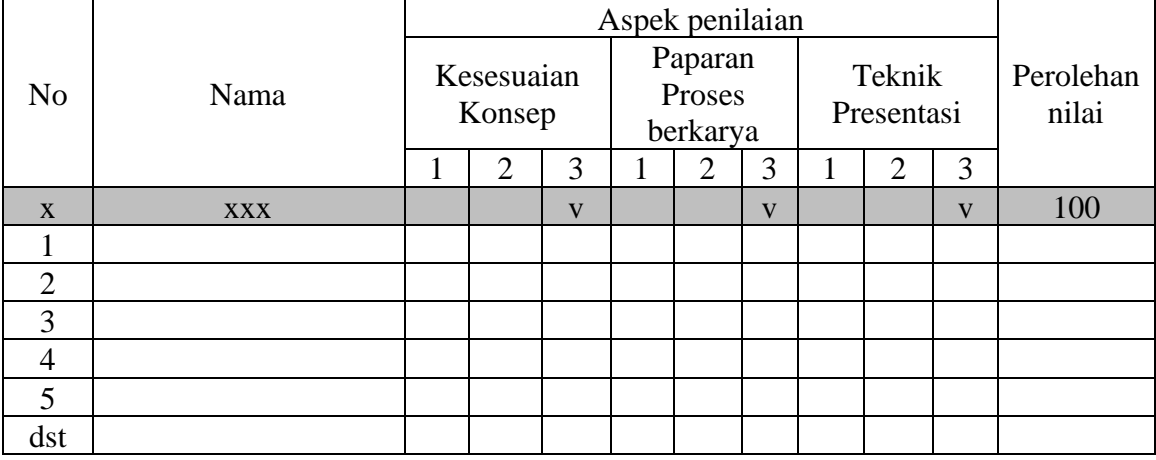

## **Nilai Total : (70% penilaian Produk) + (30% penilaian Presentasi)**

Ket. Nilai 85 – 100 : Predikat A Nilai 78 – 84 : Predikat B Nilai 66 – 77 : Predikat C Nilai 50 – 65 : Predikat D

## **Pembelajaran Remedial dan Pengayaan**

Jika peserta didik mendapatkan nilai kurang dari ide, proses dan hasil hanya mendapatkan point 1, 1 dan 1 akan diikutkan dalam program remidial yang dimana waktu pelaksanaan disesuaikan dengan kegiatan KBM di sekolah.

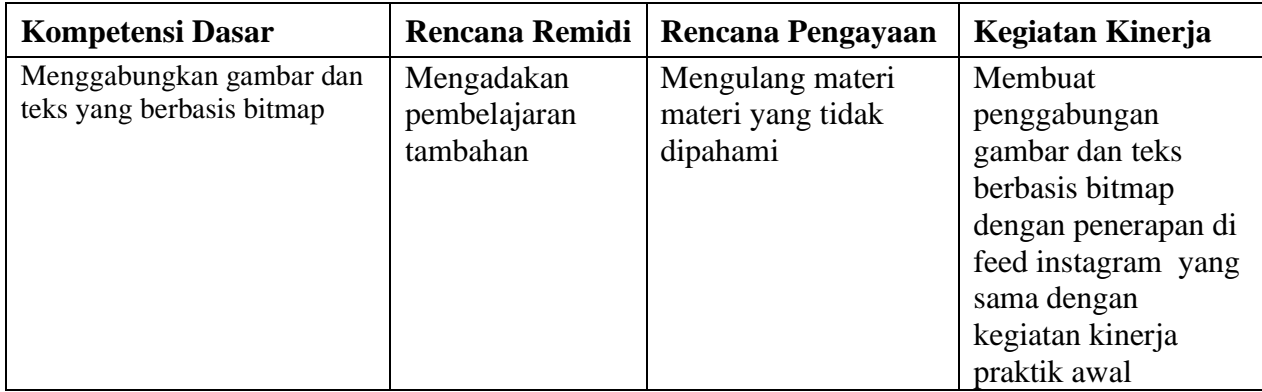